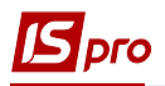

## **Внутреннее перемещение ОС**

Формирование документа **Внутреннее перемещение ОС** можно реализовать в подсистеме **Учет основных средств** в модуле **Документы движения ОС**.

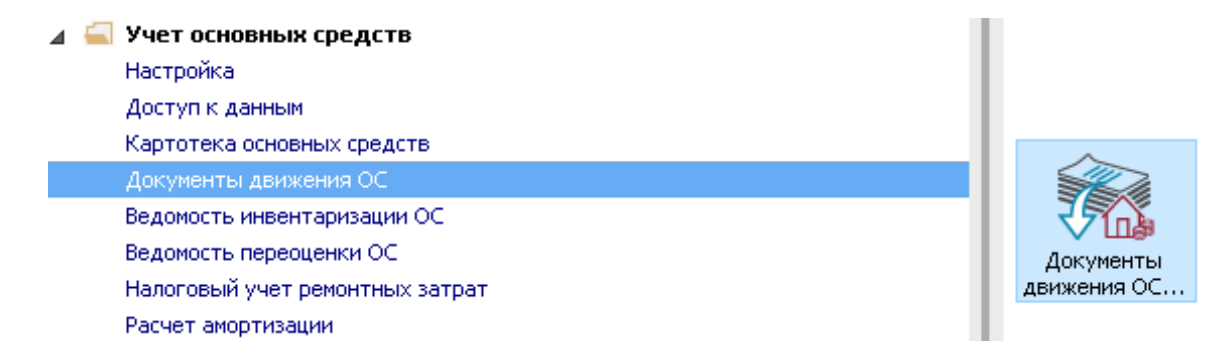

Для формирования документа **Внутреннее перемещение ОС** необходимо провести следующие действия:

- **1** В поле **Операция** по треугольнику выбирается операция **Внутреннее перемещение ОС**.
- **2** В поле **Журнал** по треугольнику выбирается необходимый журнал, например, **Документы без журнала**.

**ВНИМАНИЕ!** Вид журнала **Все журналы** используется только для просмотра. Создавать документы в этом журнале невозможно.

**3** Установить курсор в табличную часть и нажать клавишу **Insert** или выбрать пункт меню **Реестр / Создать** – создается документ **Внутреннее перемещение ОС.**

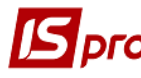

## *Версия 7.11.032*

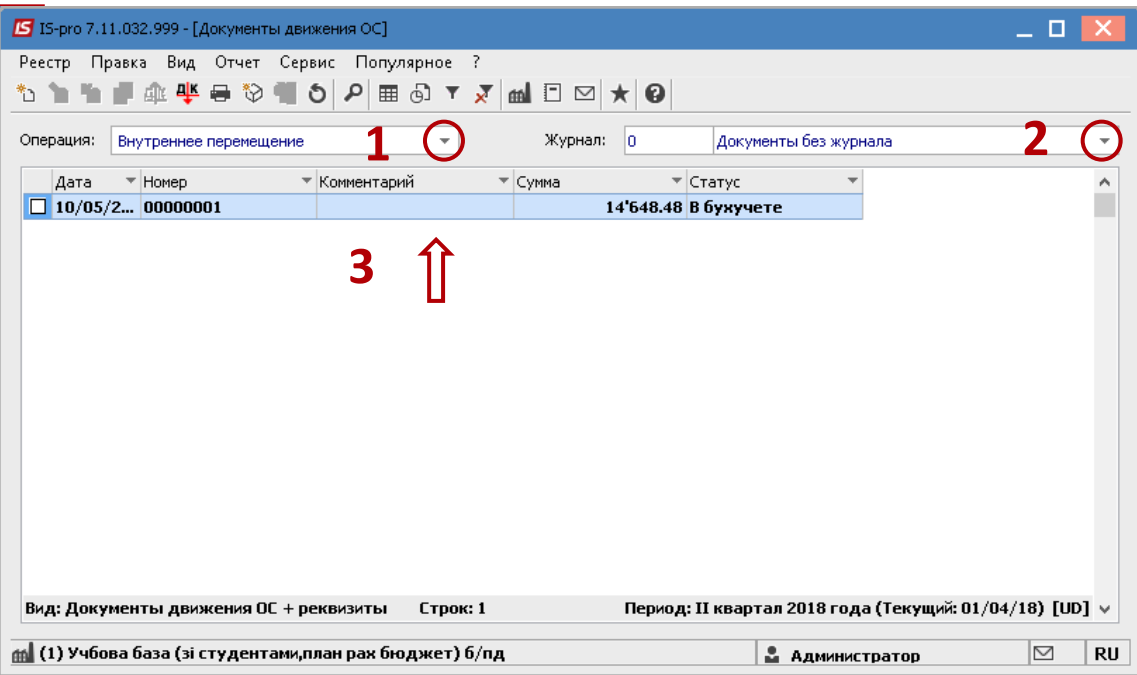

Заполняются следующие поля:

- **Номер** документа.
- **Дата** документа.
- Информация про лицо, которое сдало ОС:
- **МОЛ**.
- **Подразделение**.

Информация про лицо, которое приняло ОС:

- **МОЛ**.
- **Подразделение**.

Заполняем счета при принятии ОС:

- **Счет учета.**
- **Счет износа.**
- **Счет затрат.**
- По клавише **Insert** в табличной части выбирается карточка ОС, которое перемещается.
- В окне **Выбор карточек** нажимается клавиша **ENTER** или двойным нажатием выбирается необходимое ОС.

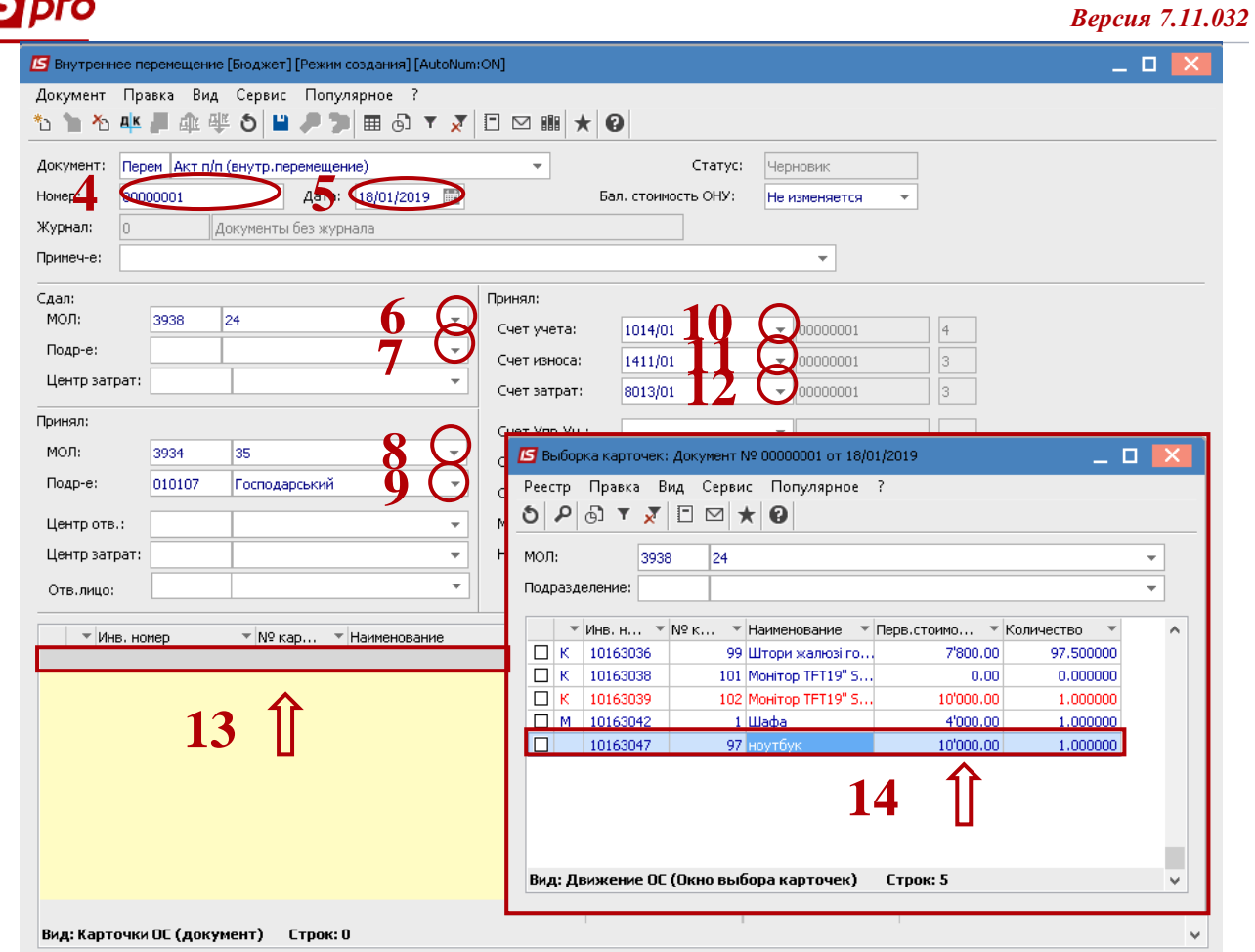

- Основное средство, которое перемещается отображается в табличной части документа перемещения.
- Нажимается иконка **Дискета** сохраняется документ перемещения ОС.
- Нажимается иконка **ДТ-КТ** (синего цвета), далее проводится выбор типовой операции (проводки).

## *Версия 7.11.032*

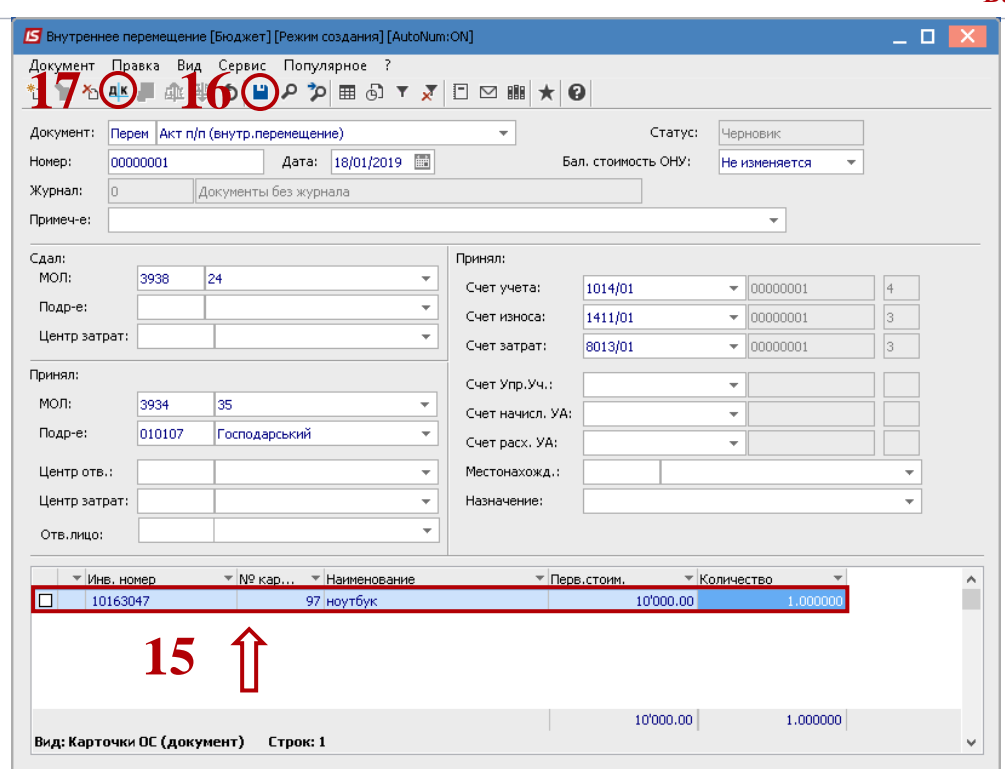

Дальше открывается оно **Введение / Модификация проводок по документу**.

- **18** Выбирается типовая операция **Внутреннее перемещение**.
- **19** Нажимается кнопка **ОК**.

**Dro** 

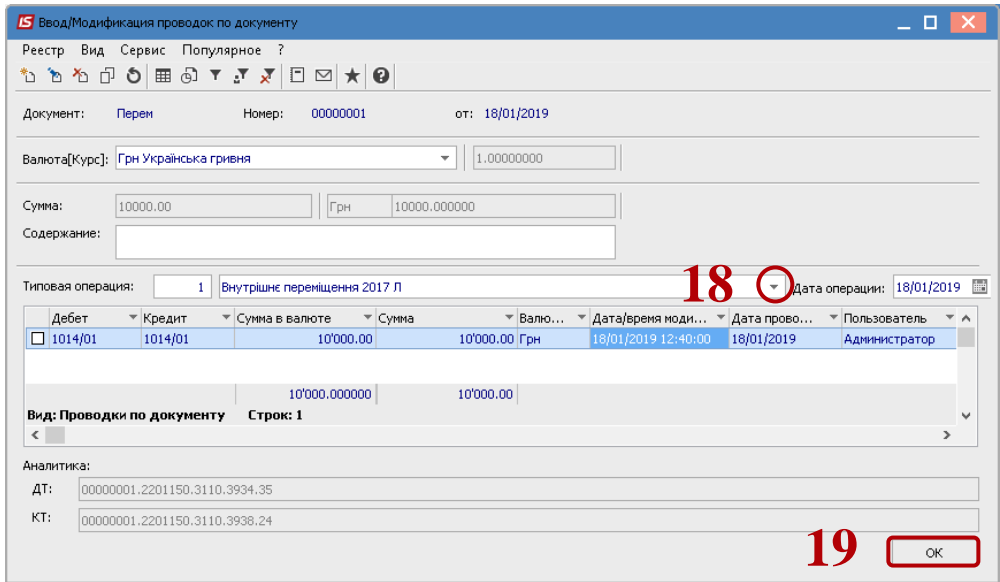

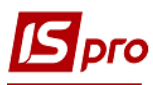

**20** Нажимается иконка **ДТ-КТ** (зеленого цвета) – документ проводится в **Главную книгу**.

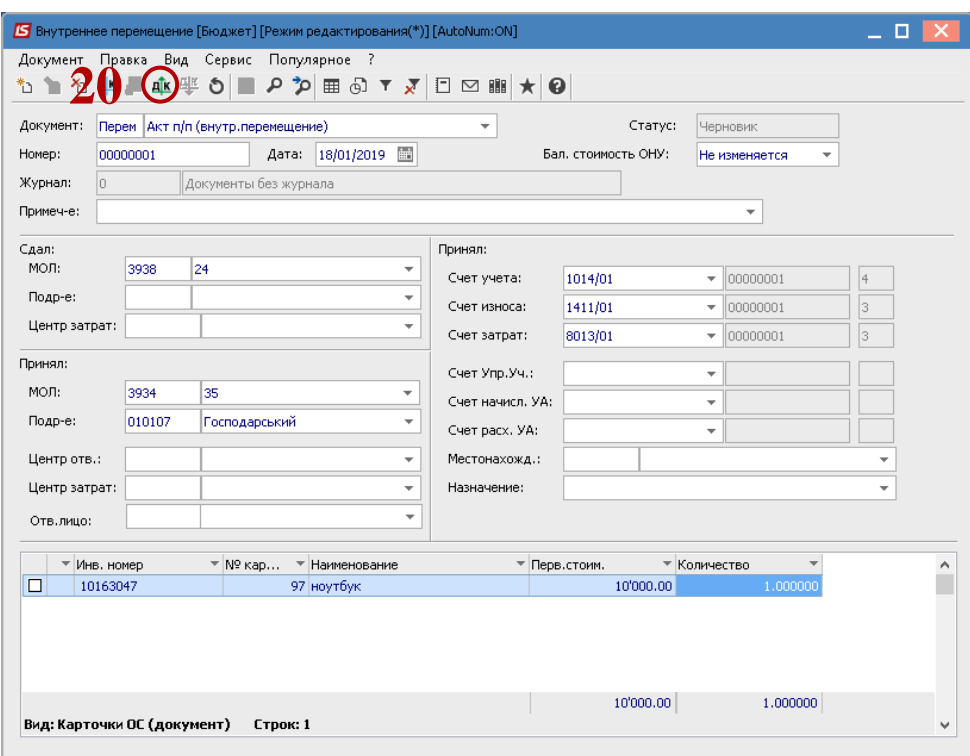

Далее документ сохраняется и закрывается.